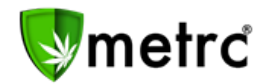

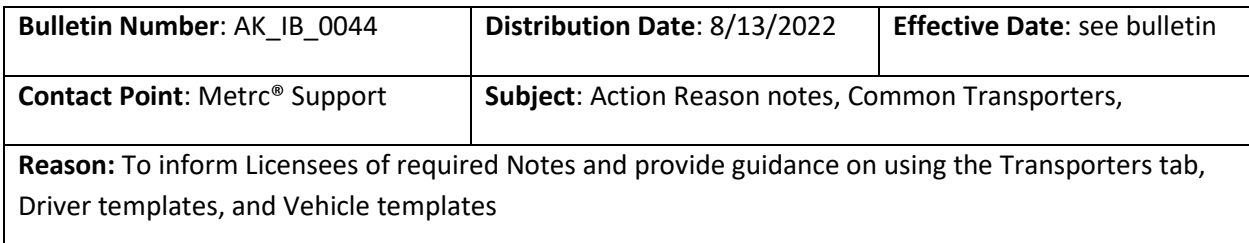

Greetings Metrc® Users,

Metrc and AMCO are pleased to provide additional information and guidance on Action Reasons and Common Transporters.

On June 23, 2022, AMCO began requiring Notes for all Action Reasons. This bulletin provides additional information on the requirements.

Following up on a request from the Industry User Group sessions, we are also providing step-by-step guidance on Transporters, adding Drivers, adding Vehicles, and using templates.

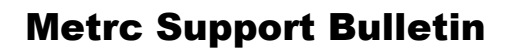

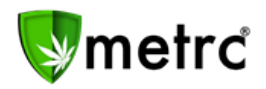

## **Notes required for Action Reasons**

Action Reasons that require Notes are listed below in Figure 1.

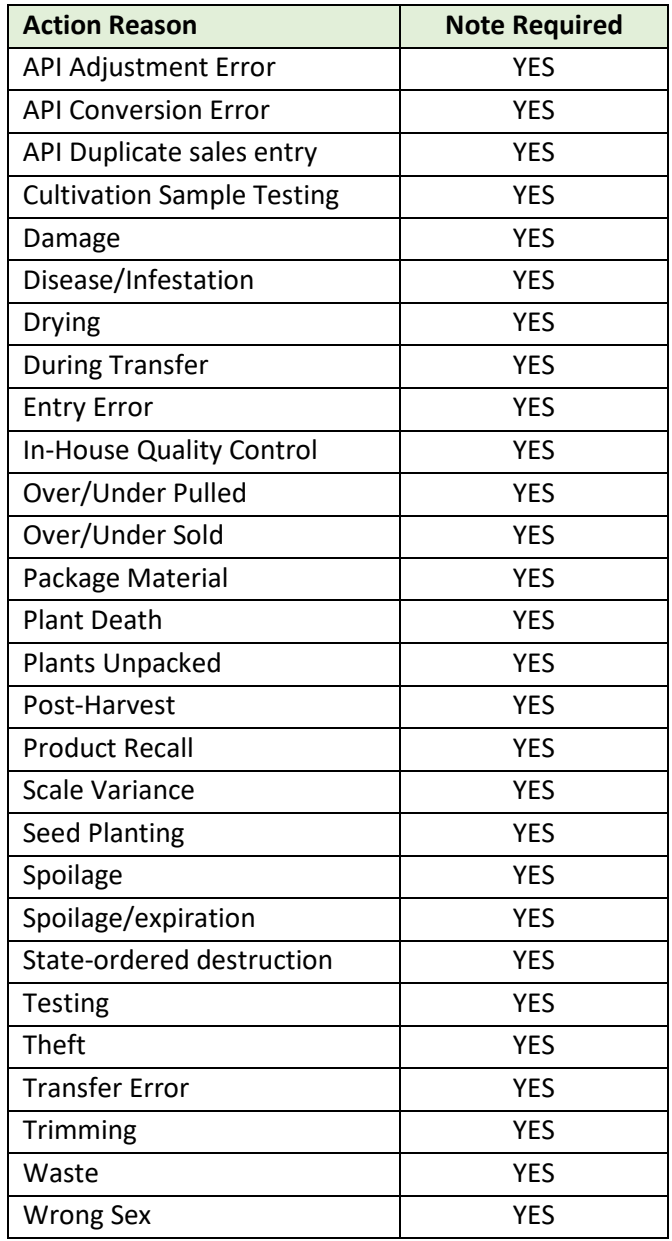

#### **Figure 1: Action Reasons requiring Notes**

For example, when adjusting a Package, the Note will not say "required" (see Figure 2) until you select an Action Reason from the drop-down menu.

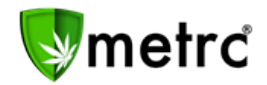

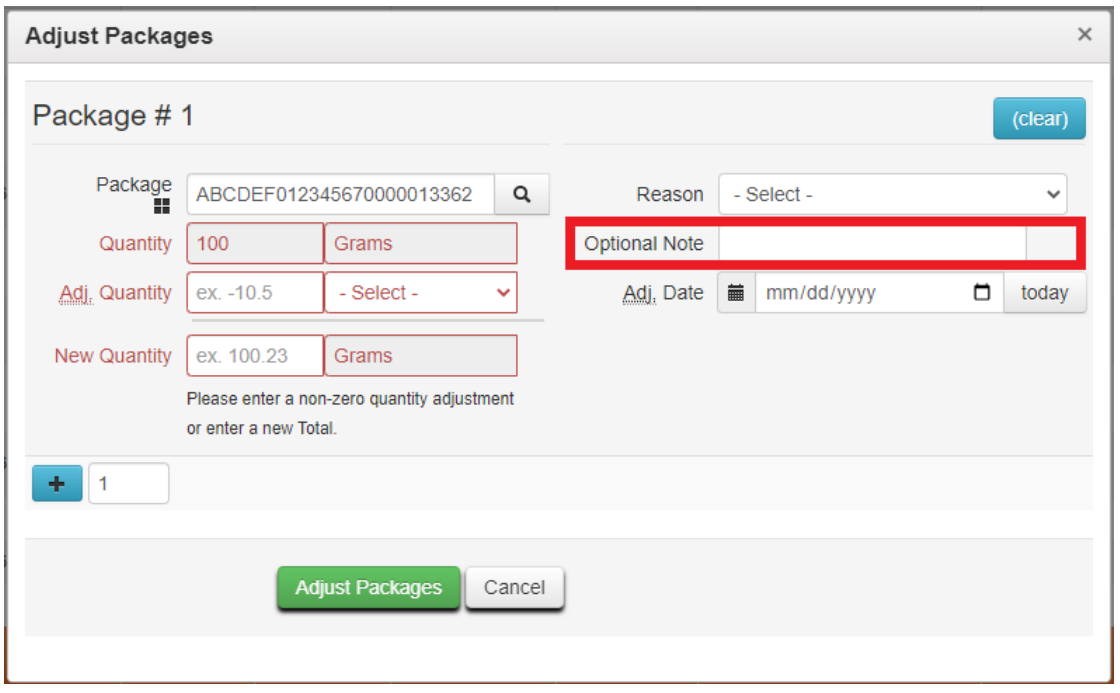

#### **Figure 2: Adjusting a Package**

Please note that the Reason drop-down menu will vary based on the type of license you are signed into and the item you are adjusting.

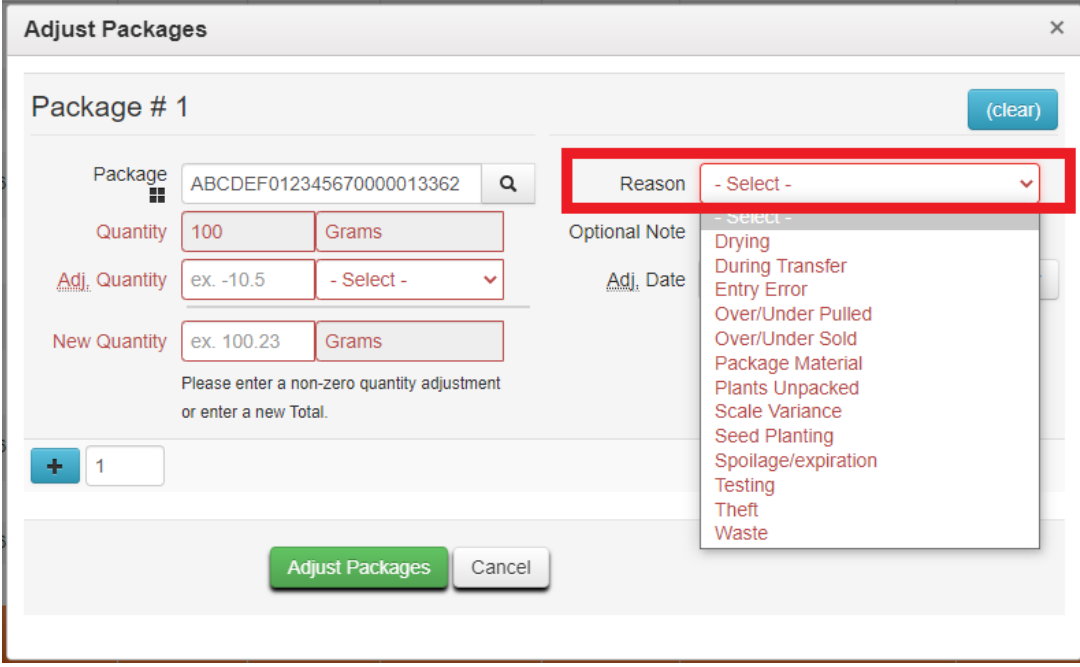

#### **Figure 3: Selecting a Reason from the drop-down menu**

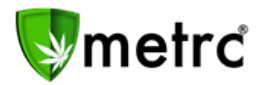

Once a Reason is selected from the drop-down menu (see Figure 3), the Note becomes Required (see Figure 4).

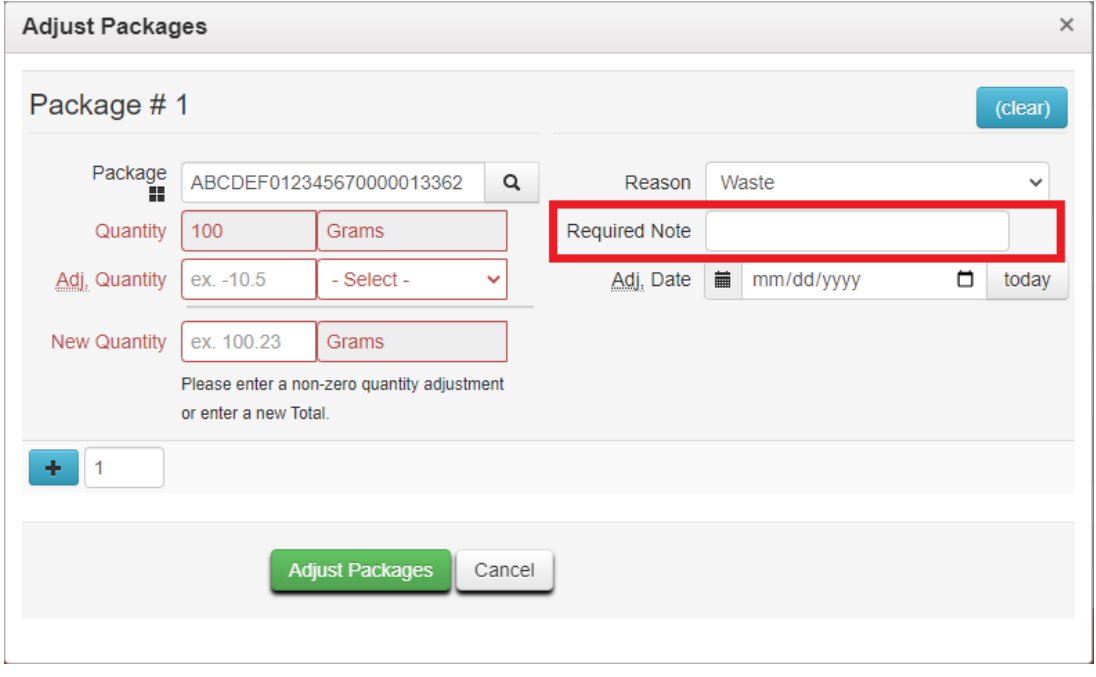

**Figure 4: Required Note on Package Adjustment**

Required Notes may be as generic or detailed as you would like. Metrc recommends adding clear and concise notes, as the notes will be visible to AMCO and Enforcement.

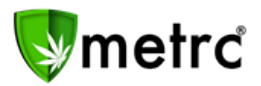

### **Common Transporters – Transportation page**

Some licensees may have multiple Transporters and/or Vehicles. Using Metrc's Transporter page, licensees may add templates for their frequently used drivers and/or vehicles. To add templates, begin by selecting Transporters from the Admin drop-down menu (see Figure 5)

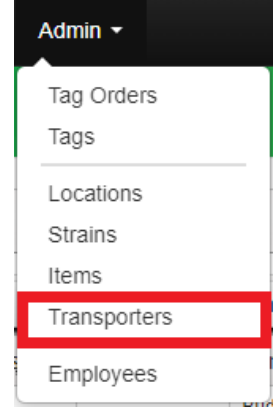

**Figure 5: Admin > Transporters**

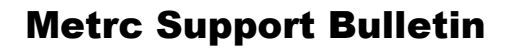

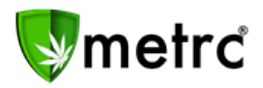

### **Common Transporters – adding Drivers**

From the Transportation page, select the Drivers tab (see Figure 6).

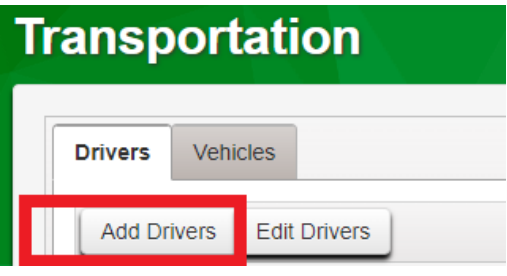

**Figure 6: Transportation > Drivers**

Select Add Drivers and enter the required information (see Figure 7).

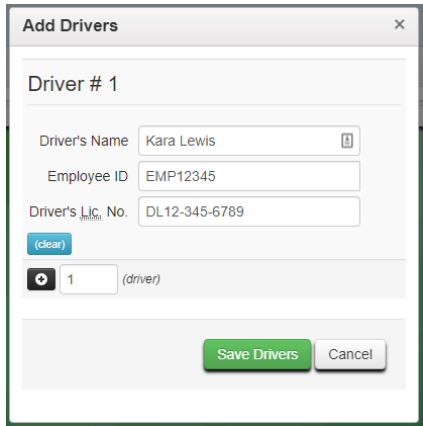

**Figure 7: Transportation > Drivers > Add Drivers**

Once the information has been entered, select "Save Drivers." You will see the new line with the driver information on your screen (see Figure 8).

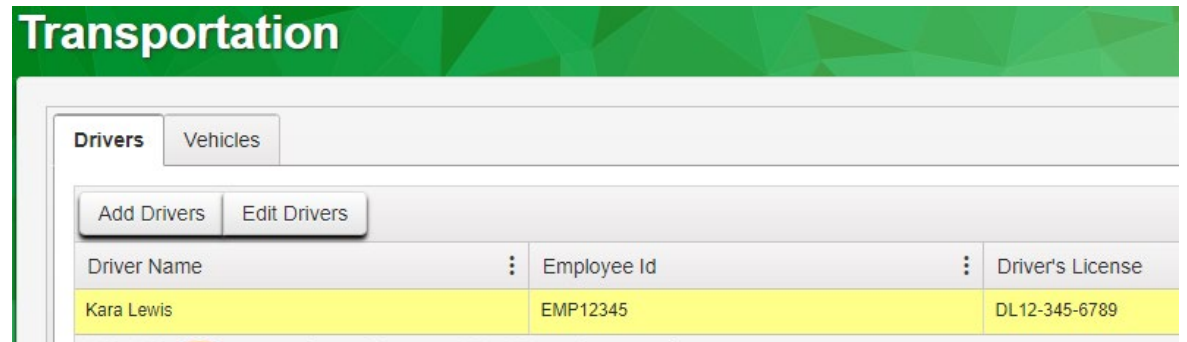

**Figure 8: New Driver**

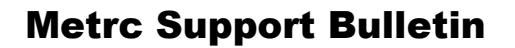

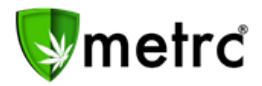

### **Common Transporters – adding Vehicles**

From the Transportation page, select the Vehicles tab (see Figure 9).

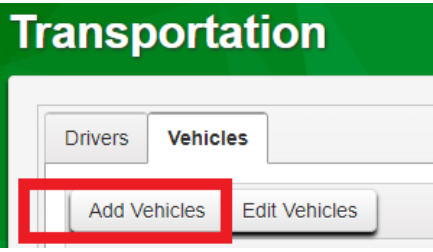

**Figure 9: Transportation > Vehicles**

Select Add Vehicles and enter the required information (see Figure 10).

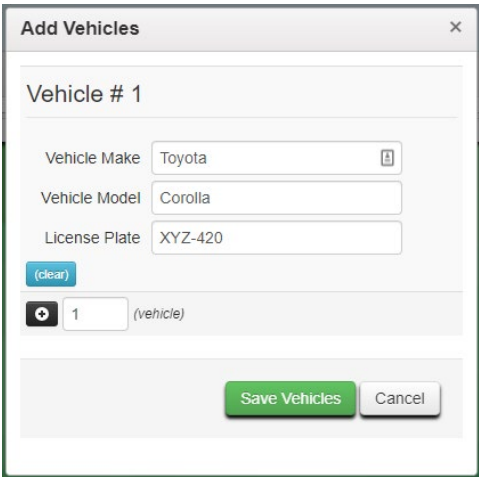

**Figure 10: Transportation > Vehicles > Add Vehicles**

Once the information has been entered, select "Save Vehicles." You will see the new line with the vehicle information on your screen (see Figure 11).

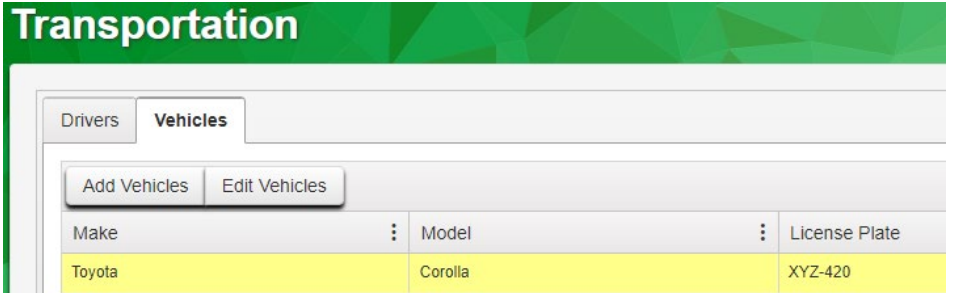

**Figure 11: New Vehicle**

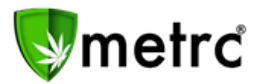

#### **Common Transporters – using Driver and Vehicle templates**

Once common Drivers and Vehicles have been added to your Transportation page, you can begin using them with Transfers. On the Transfers page, select "New Transfer" and select the Transfer Type. On this form you will see a section for Driver and a section for Vehicle (see Figure 12).

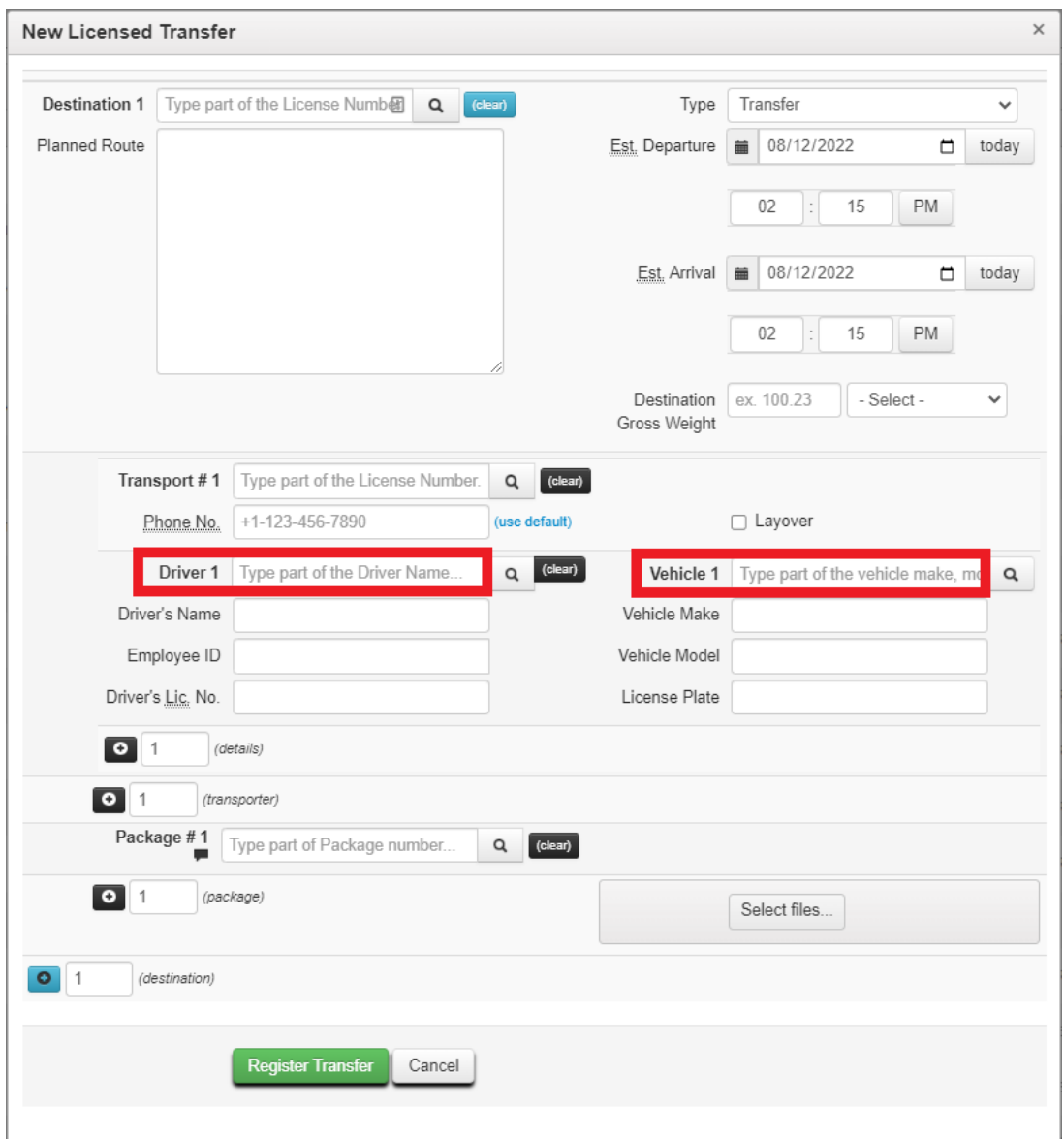

**Figure 12: New Transfer**

To add a Driver or Vehicle, you can either select the magnifying glass next to "Driver 1" or "Vehicle 1". Or you can start typing in the first few letters of the driver or vehicle (see Figure 13)

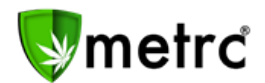

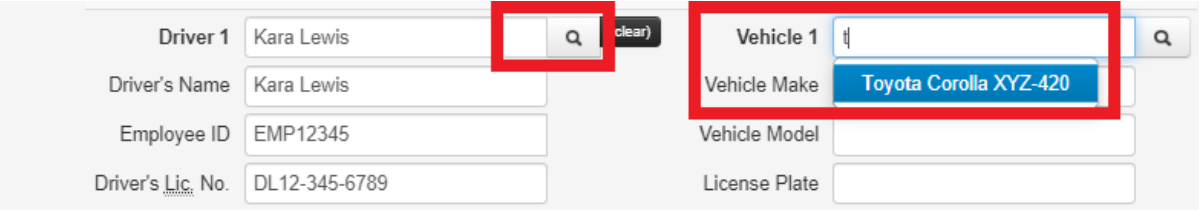

**Figure 13: Transfer, selecting a driver and vehicle**

By selecting the magnifying glass, a pop-up screen will show the options of saved Drivers (see Figure 14).

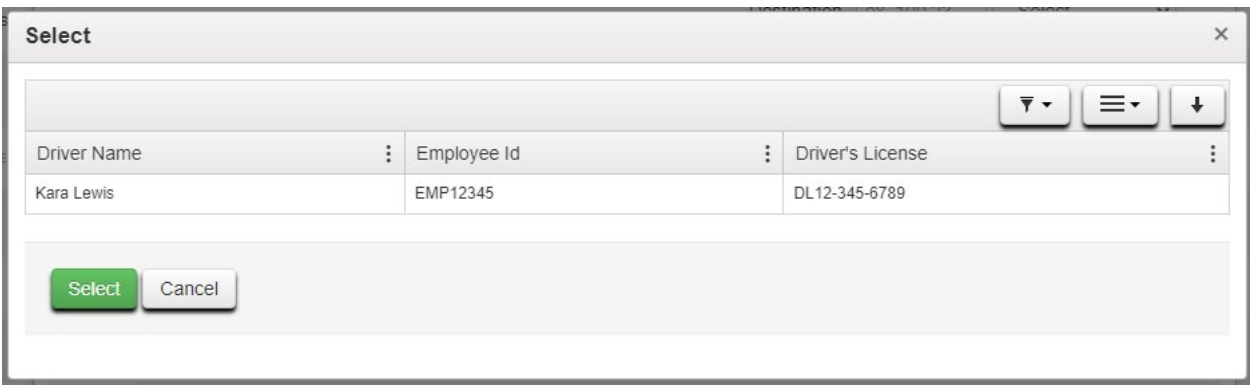

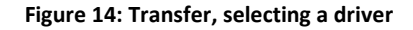

Please feel free to contact support at [support@metrc.com](mailto:support@metrc.com) or 877-566-6506 with any questions.